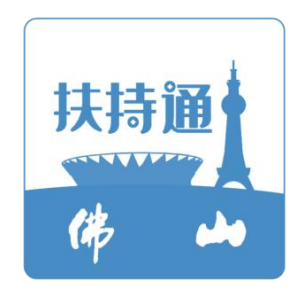

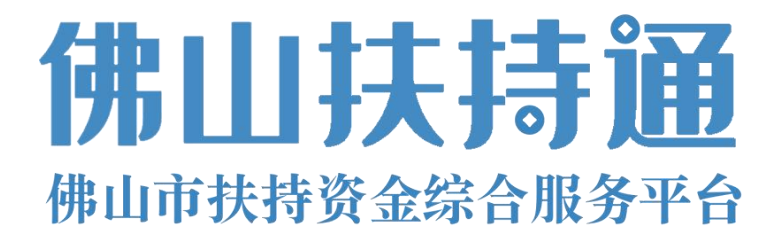

# 企业使用手册 V2.0 (申报单位) 企业使用手册<br>V2.0<br>(申报单位)

主办单位: 佛山市人民政府

承办单位: 佛山市财政局 承建单位:广州政企互联科技有限公司

#### 2021 年 12 月

为了更好的为您服务,请仔细阅读本使用手册,谢谢!

- ▶ 平台网址: [https://fsfczj.foshan.gov.cn/#/home](https://fsfczj.foshan.gov.cn/)
- ➢ 推荐登录浏览器:下载安装谷歌Chrome浏览器
- > Chrome下载网址: <https://www.google.cn/chrome/>
- ➢ 技术咨询电话:0757-8328221

## 一、账号注册

(一)点击首页右上方【登录】,选择【我是企业/个人用户】进行登录;

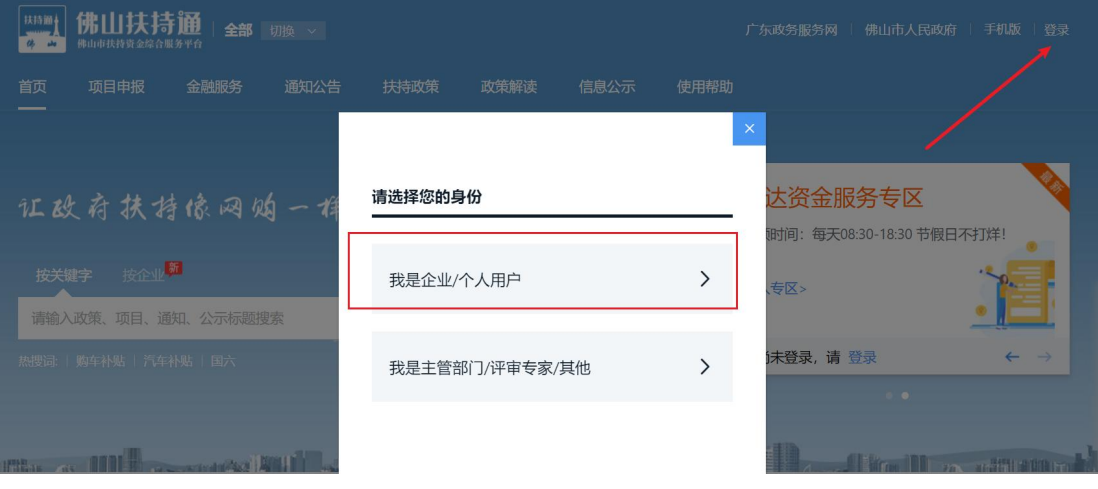

(二)请选择【广东省统一身份认证平台登录/注册】。

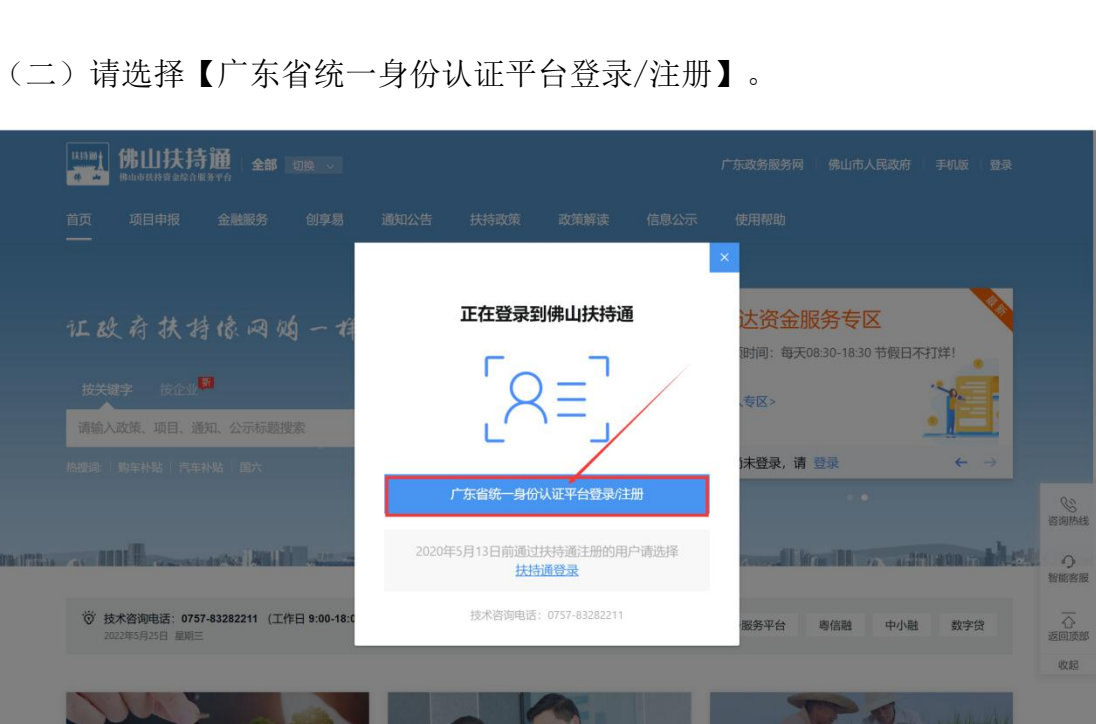

#### (三)接着点击【账号密码】;

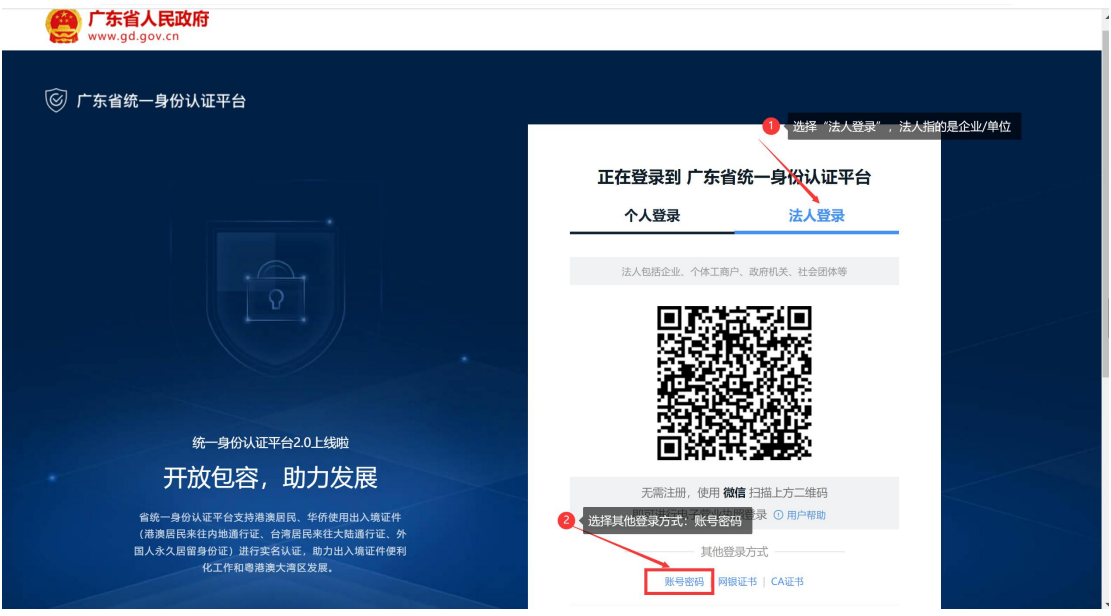

#### (四)点击【立即注册】,开始注册;

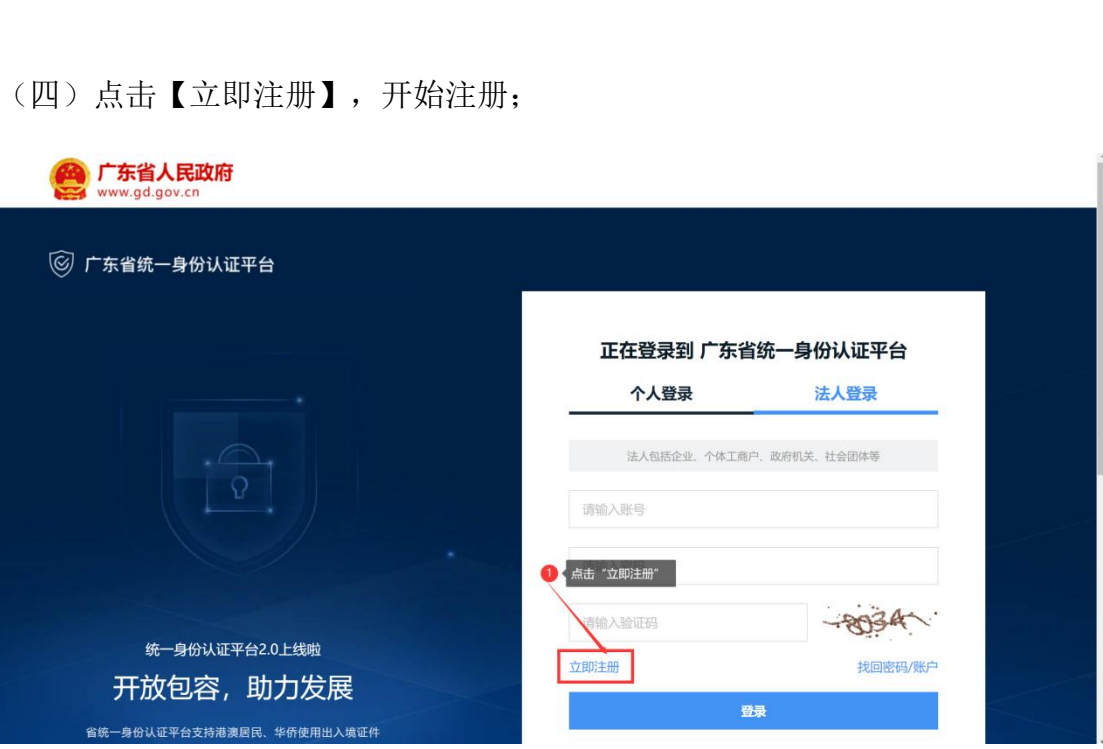

(五)选择注册方式;若注册单位账号请点击【法人注册】;(最后扫码环节可 由经办人扫码,第二步【实名核验】可直接跳过)

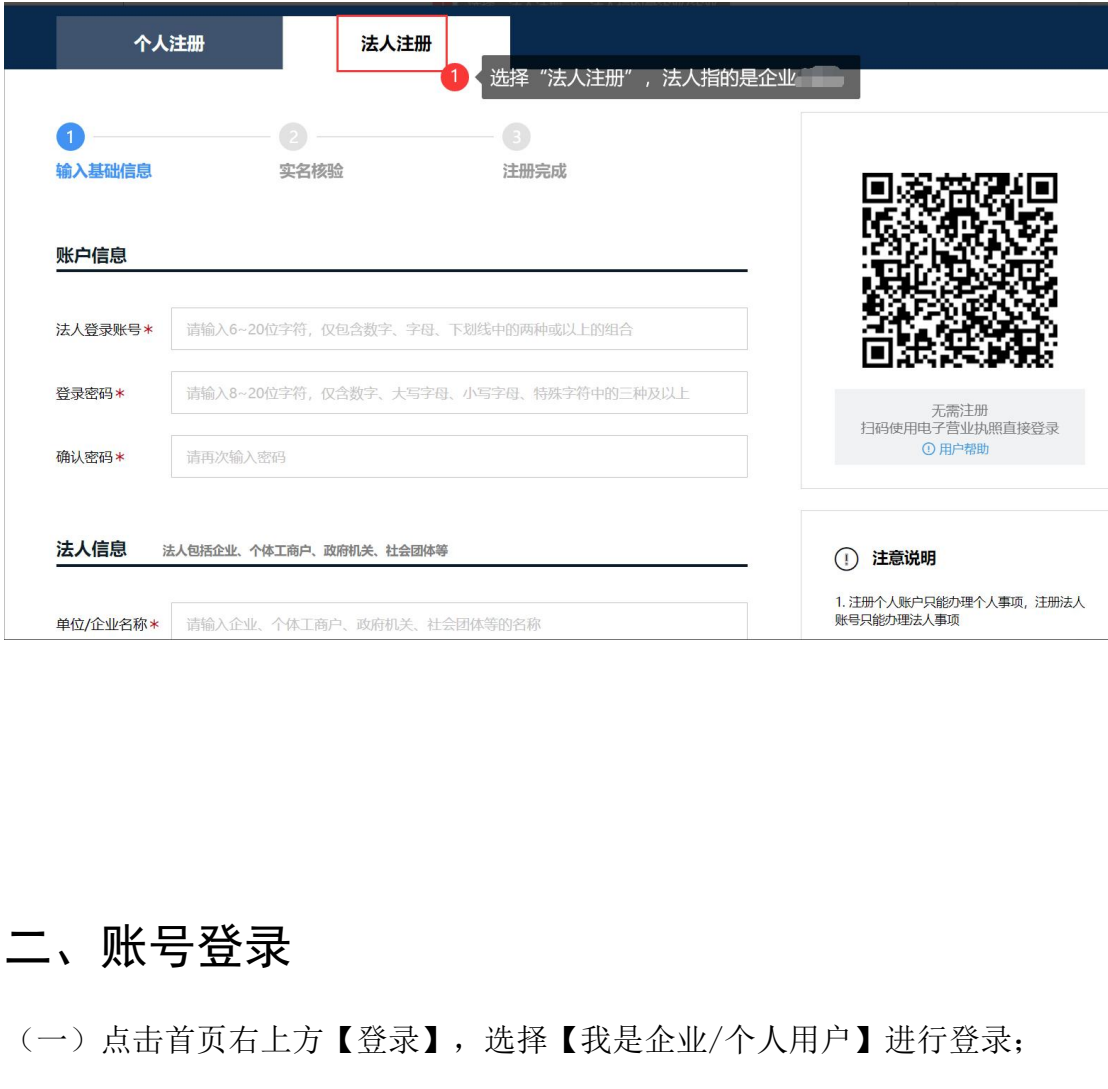

二、账号登录

(一)点击首页右上方【登录】,选择【我是企业/个人用户】进行登录;

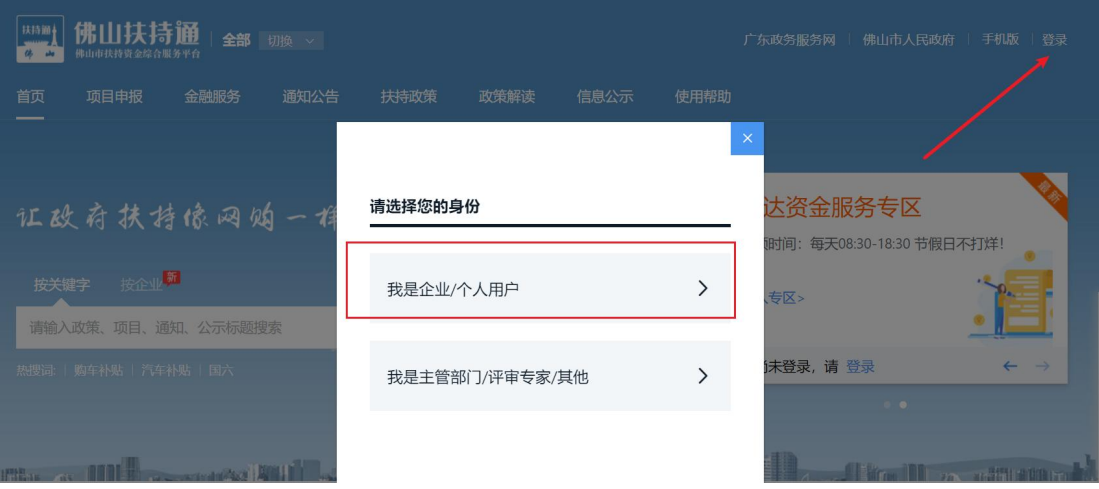

(二)请选择【广东省统一身份认证平台登录/注册】,若为 2020 年 5 月 13 日 之前注册的用户请选择【扶持通登录】;

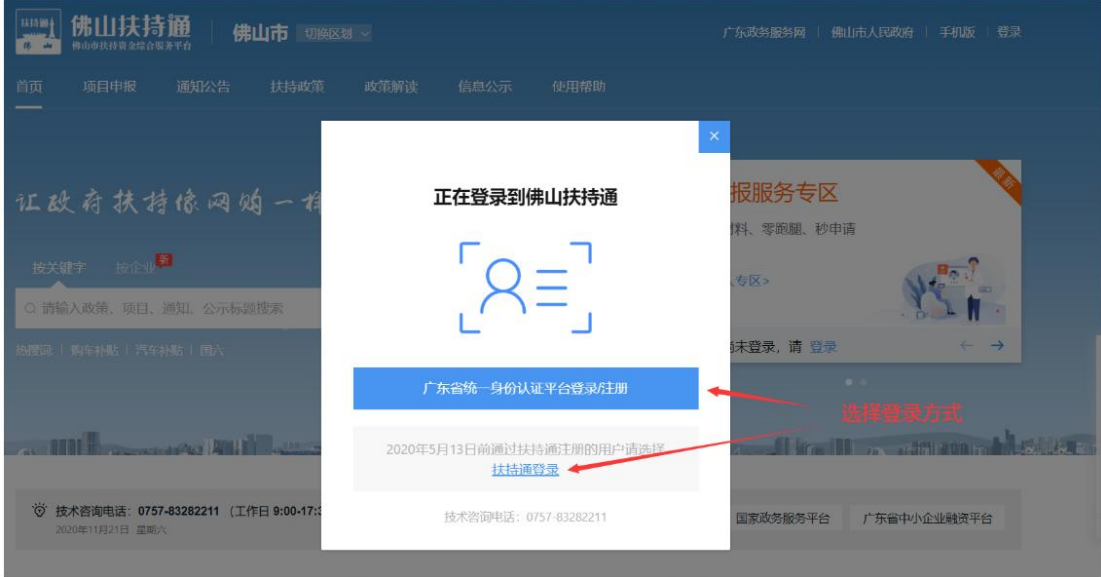

(三)登录单位账号请切换为【法人登录】,点击【账号密码】,输入账号密码 即可完成登录。

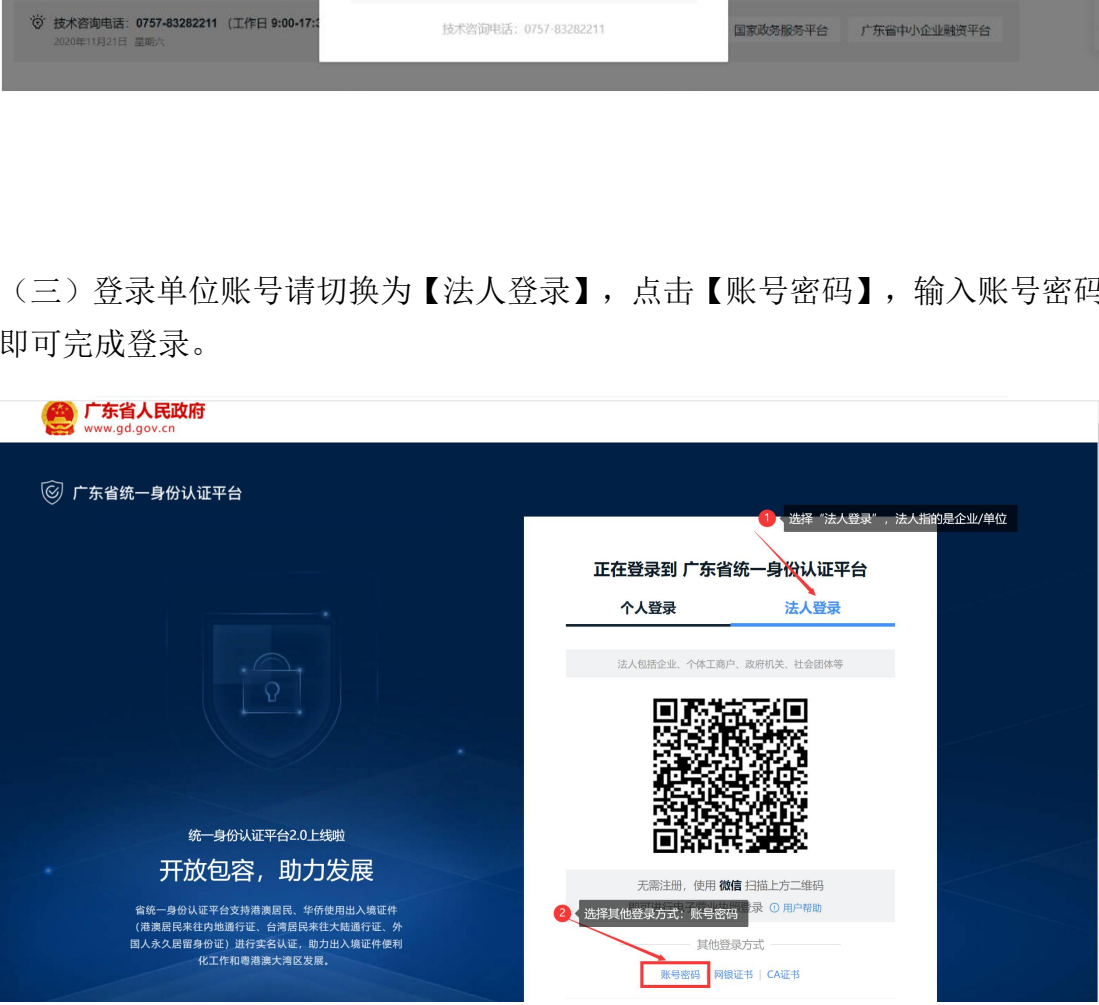

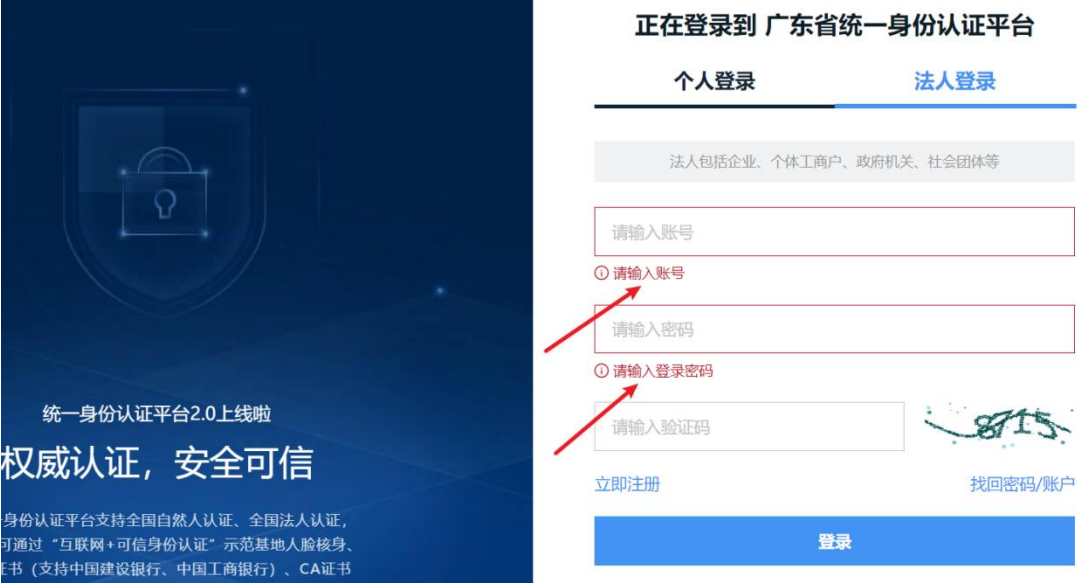

# 三、单位信息完善

(一)点击右上方【账号管理】

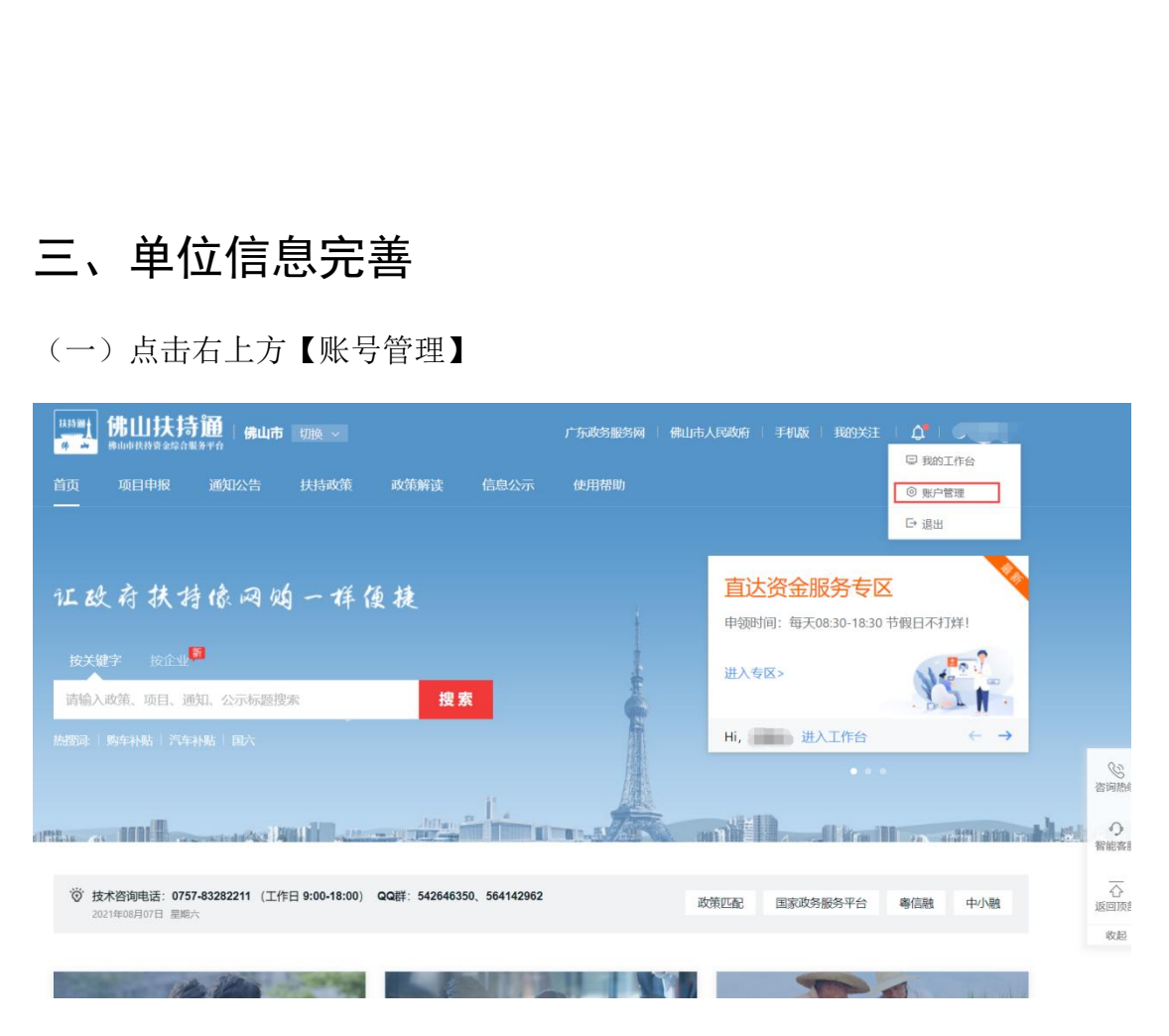

(二)点击【基本信息】,只需填写带"\*"的内容;

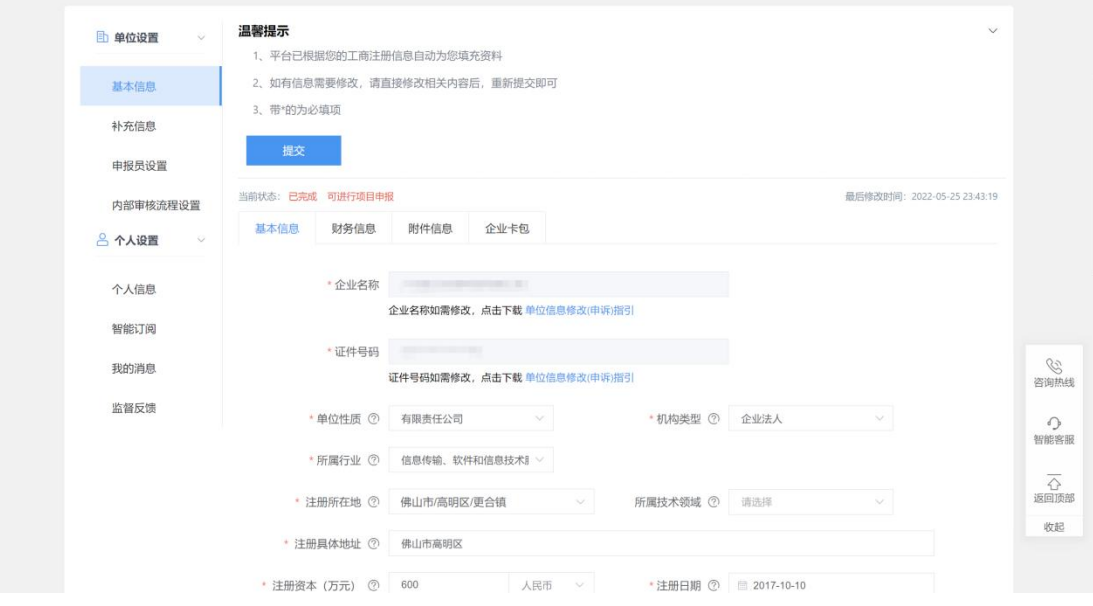

(三)【财务信息】须在企业卡包处进行添加并设为"默认卡",无法直接在"财 务信息"处修改。点击【企业卡包】,添加银行卡;

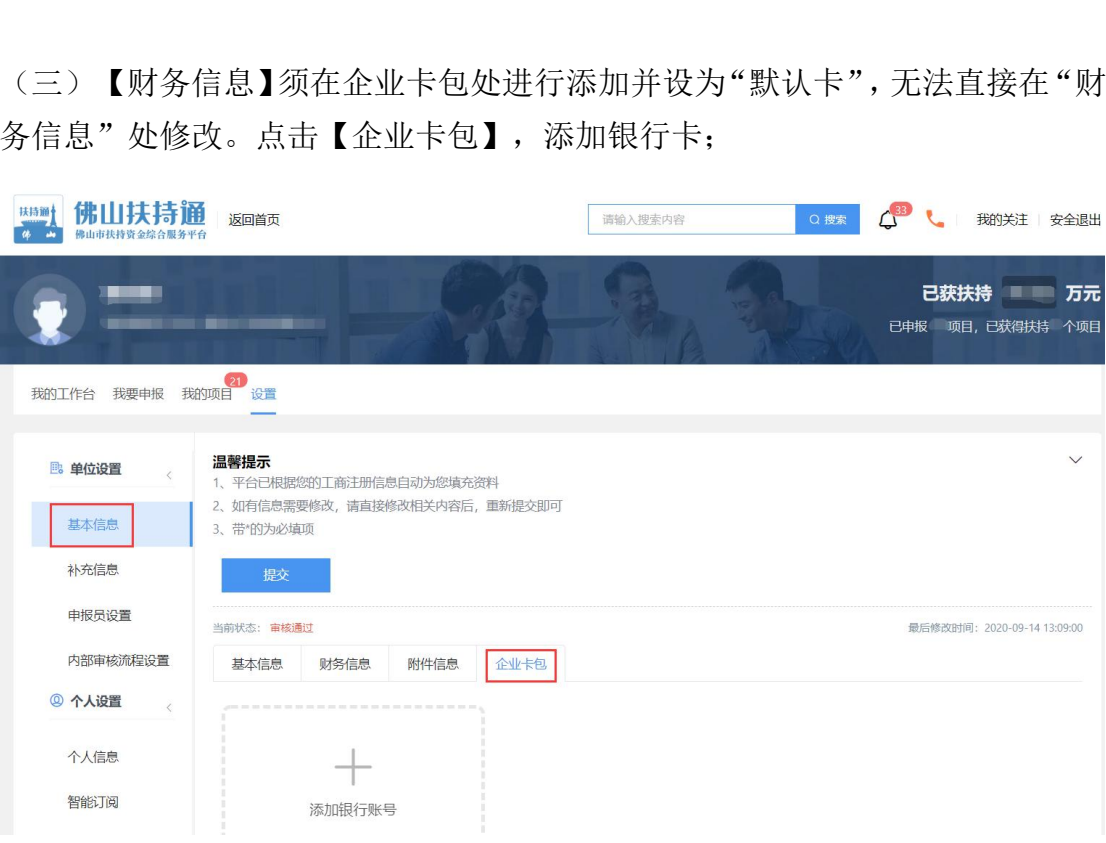

(四)选择开户银行、输入银行账号,点击"确定",进入验证。(注意:只需 选择总行即可)

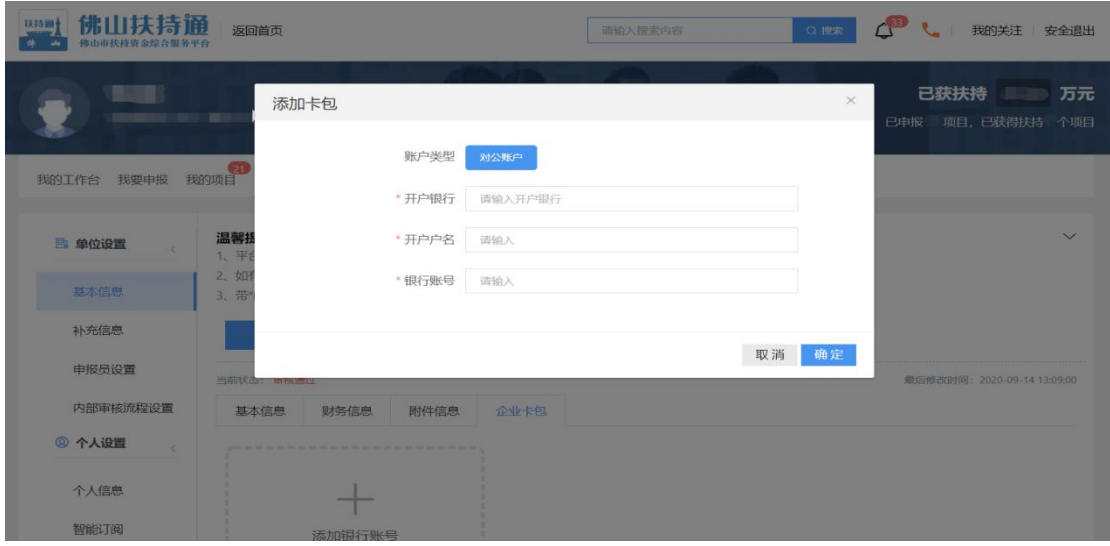

(五)联系本单位财务,查看银行账户收到的金额,填写"验证金额",点击"确 定",完成验证;(注意:该验证不会短信通知,须通过网银查询银行流水。)

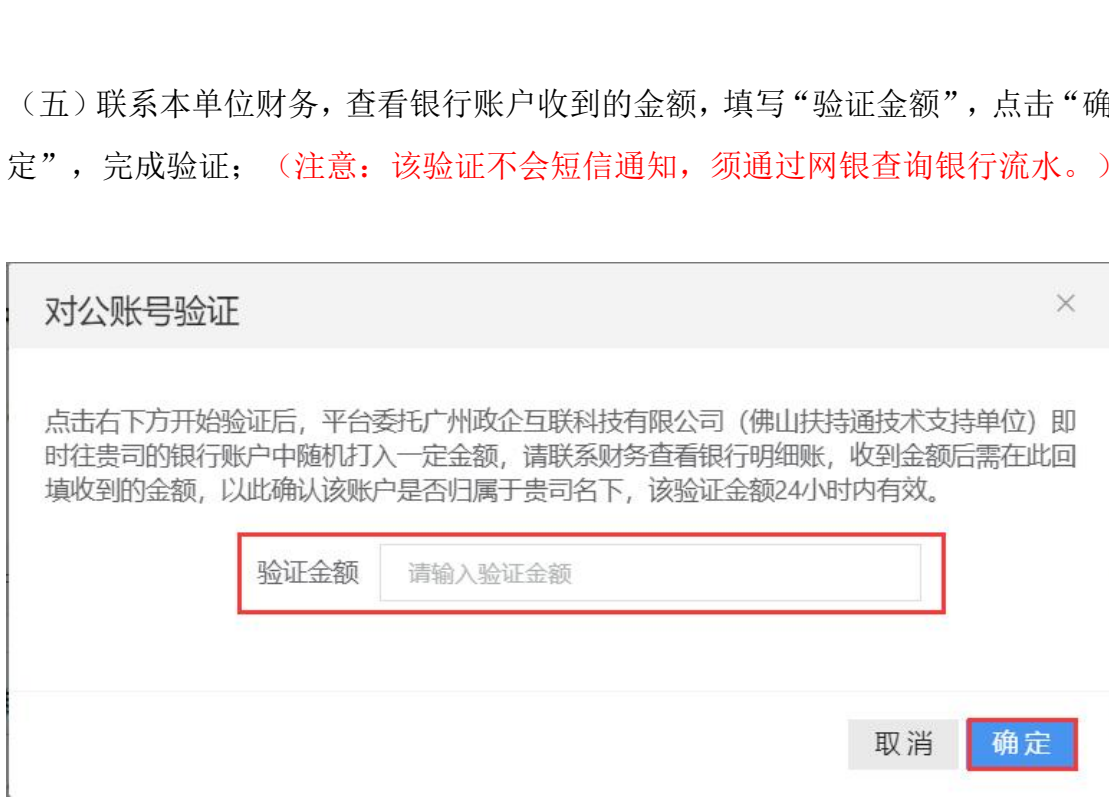

(六)若已退出验证界面,可在24小时内重新进入"企业卡包",点击状态为"验 证中"的银行卡,填写到账金额即可。

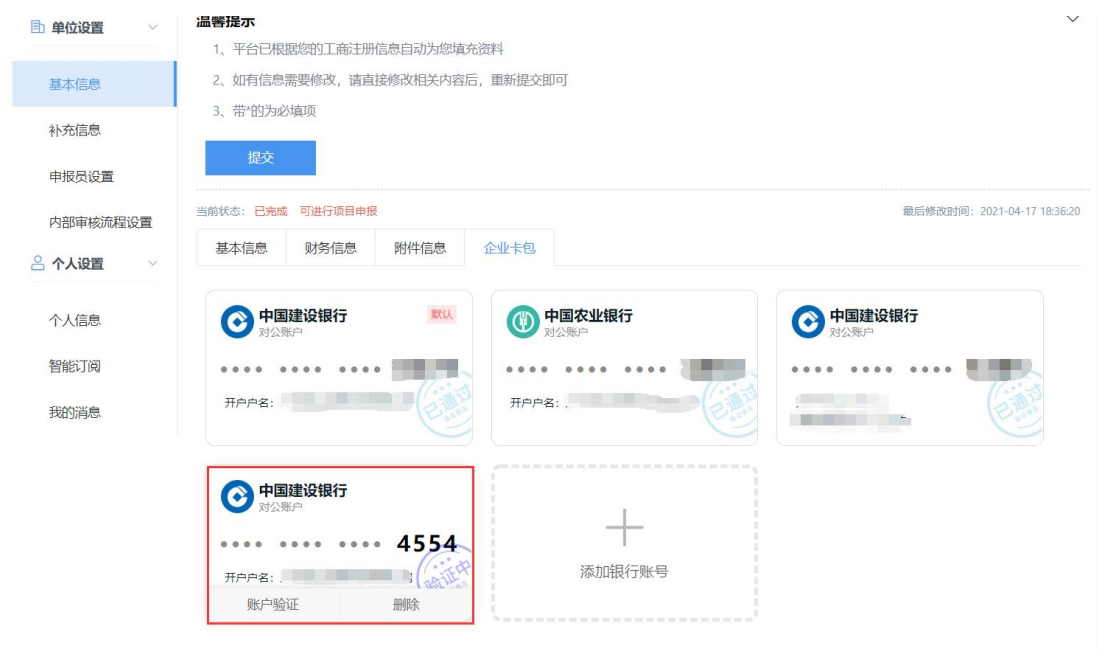

(七)后续若须修改单位公户,可重新验证,验证通过后,须设置为"默认卡"。

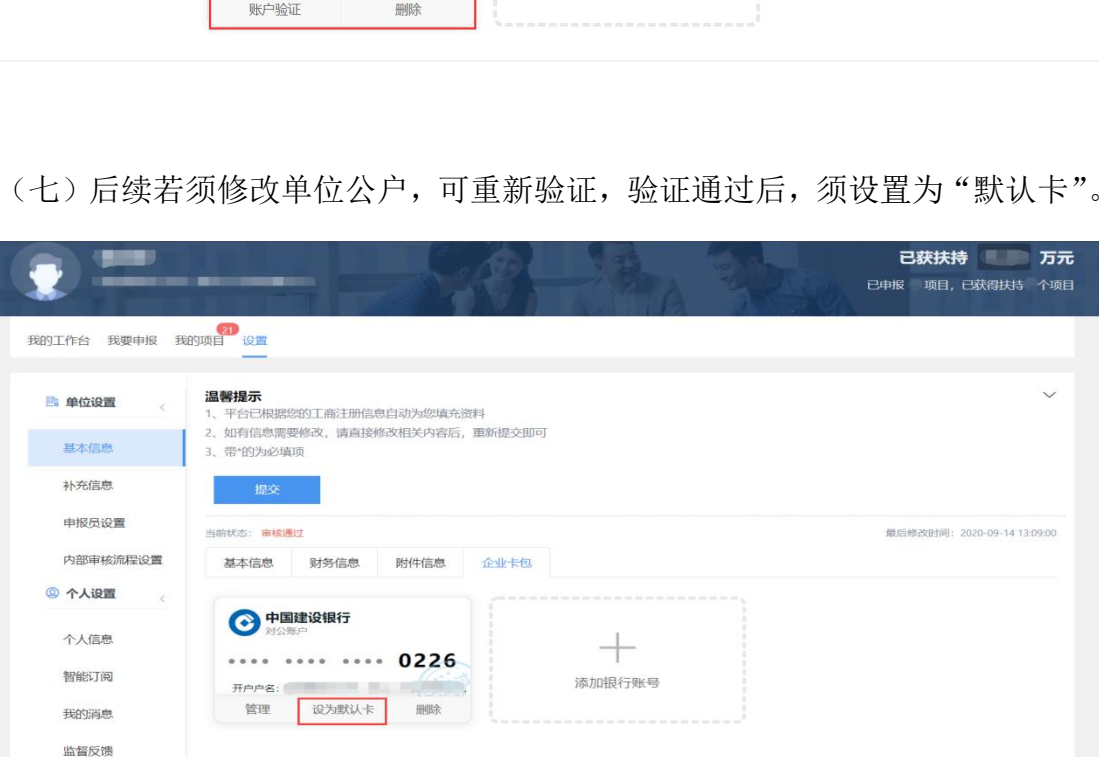

(八)点击【附件信息】,有【必备材料】标识都需上传对应附加。

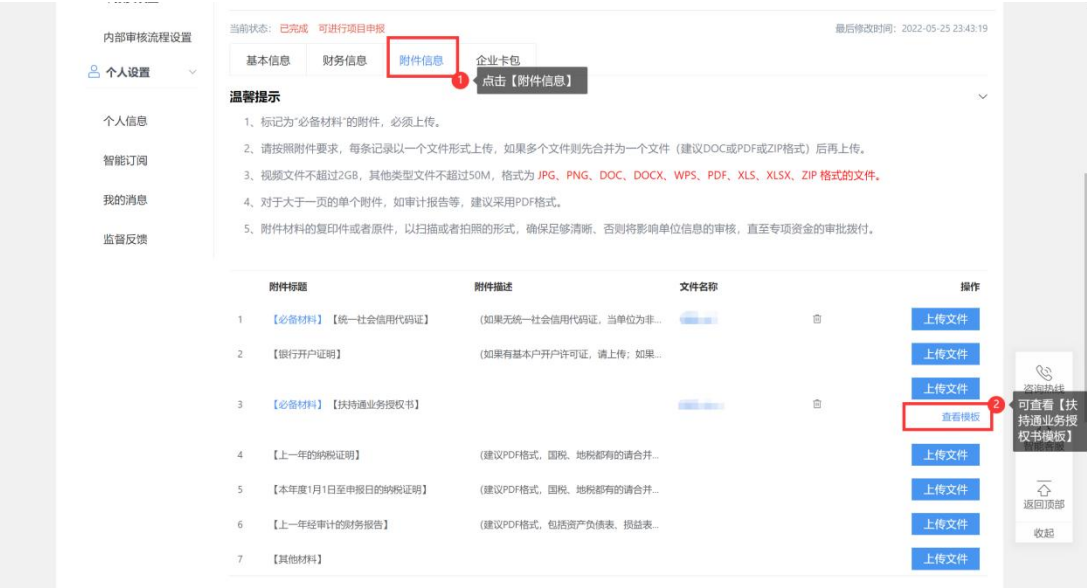

### 四、查找、申报项目

(一)查找、申报项目;

方法一:点击【项目申报】,进行条件筛选;

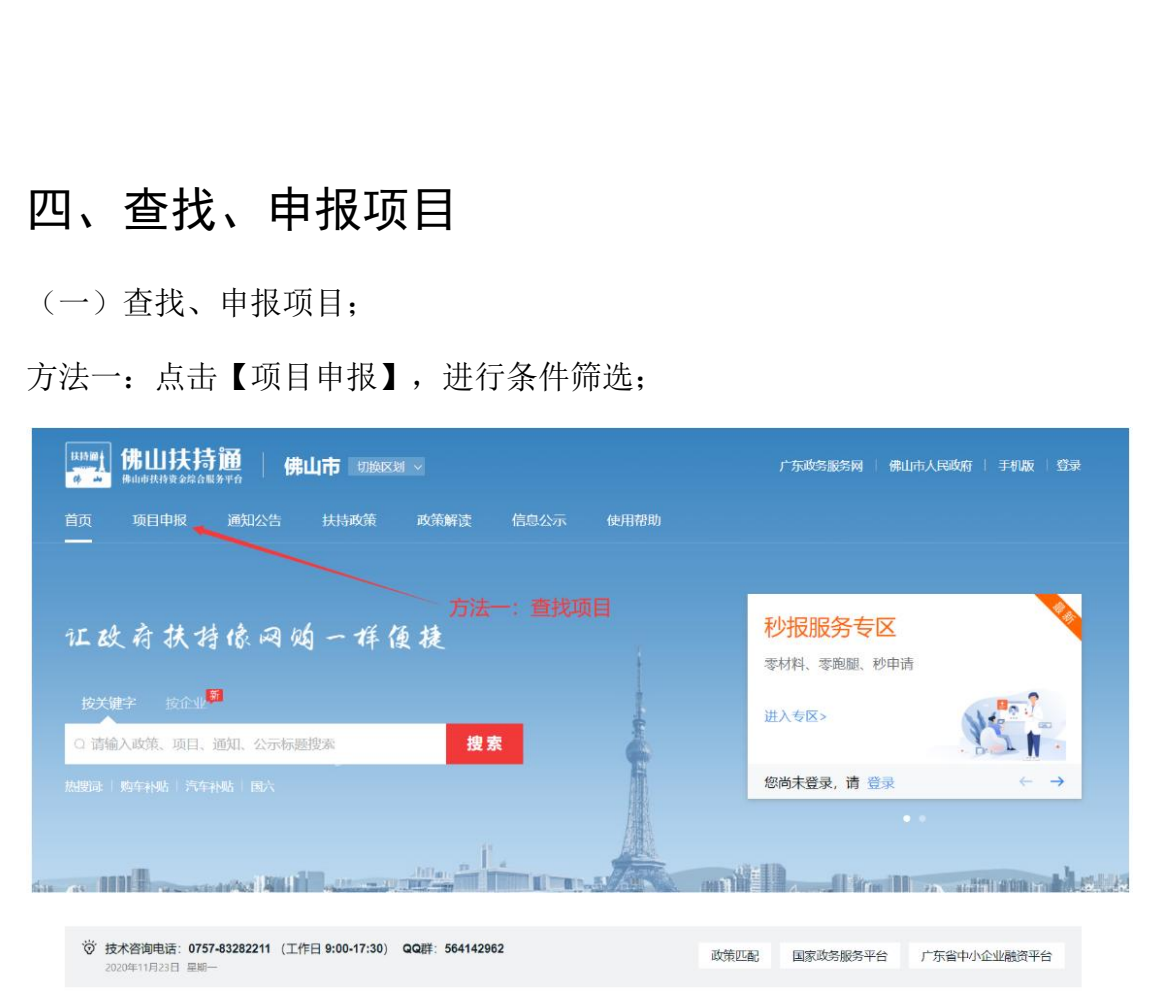

方法二: 在【搜索框】内输入关键字进行搜索;

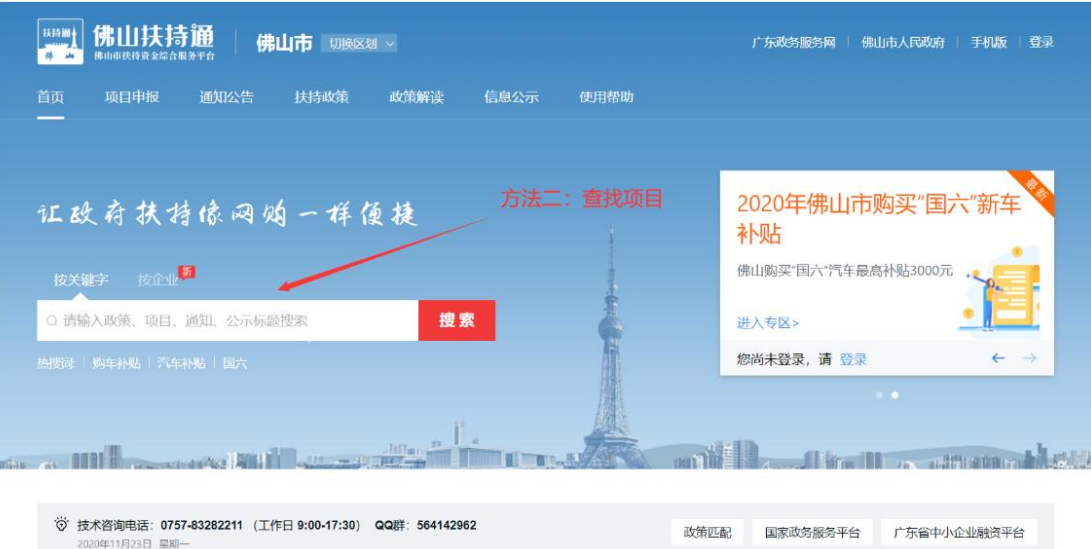

#### (二)选择要申报的项目,进入到项目详情页;

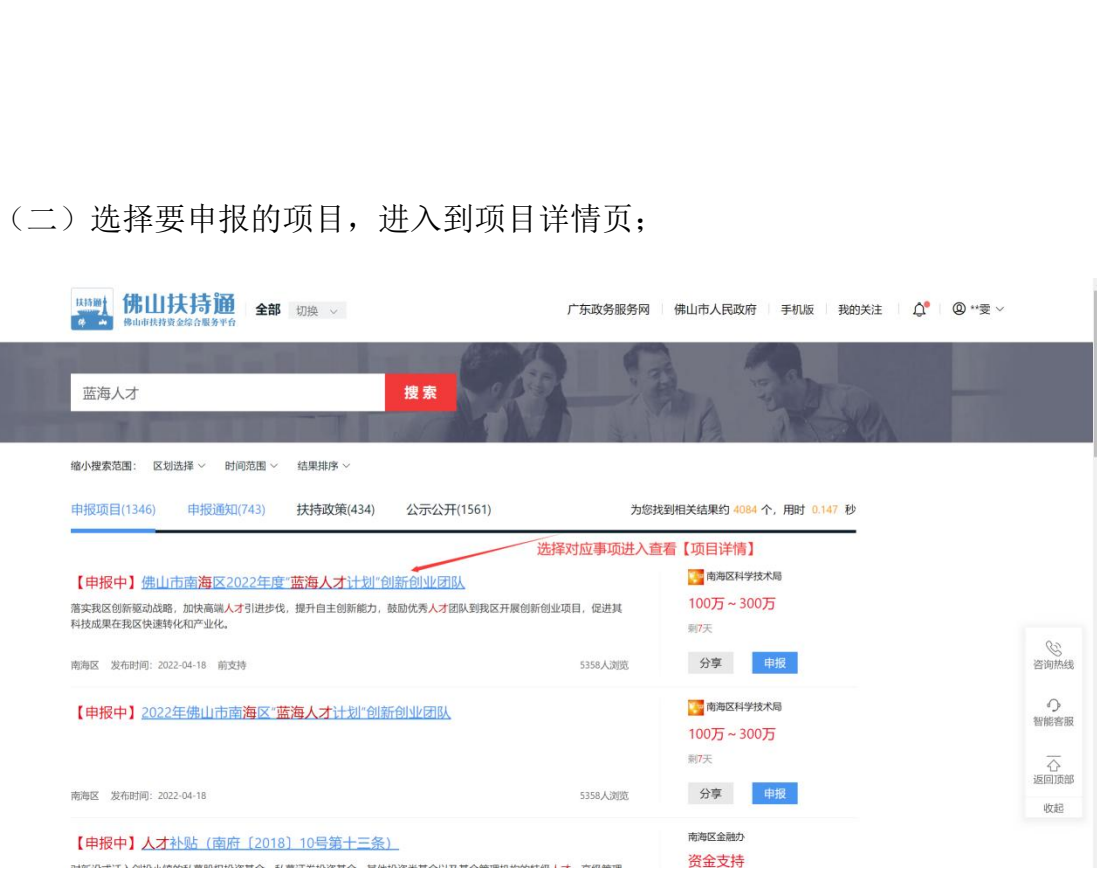

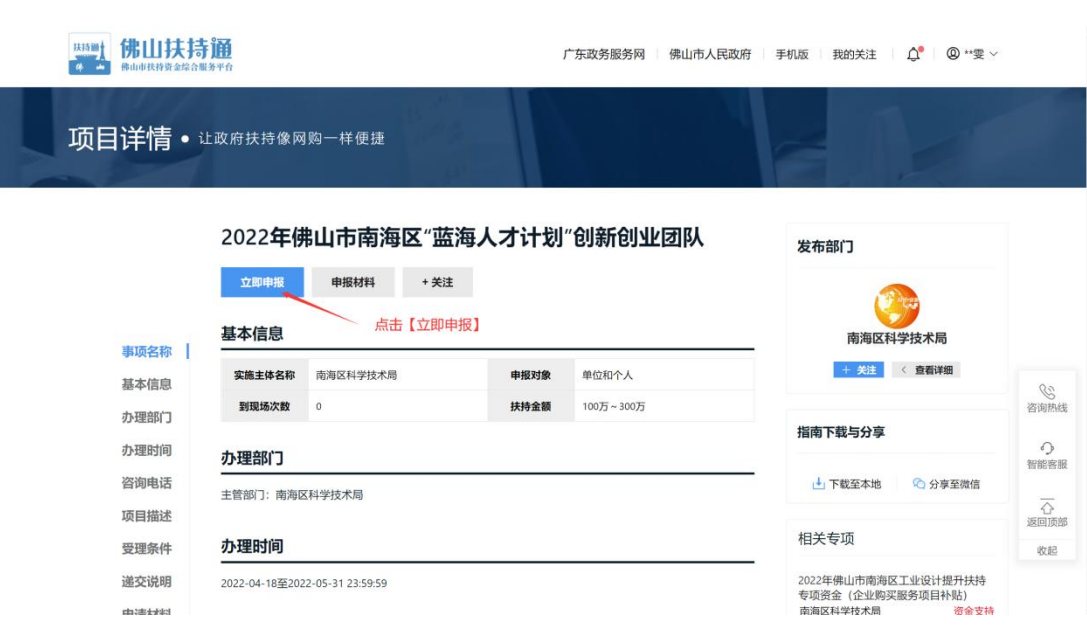

(三)点击【立即申报】,在线填写完信息后,即可完成申报。

## 五、项目进度查询

(一)点击右上方【我的工作台】,进入到我的工作台页面; **泊**<br><br><br>江作台】,进入到我的工作台页面;

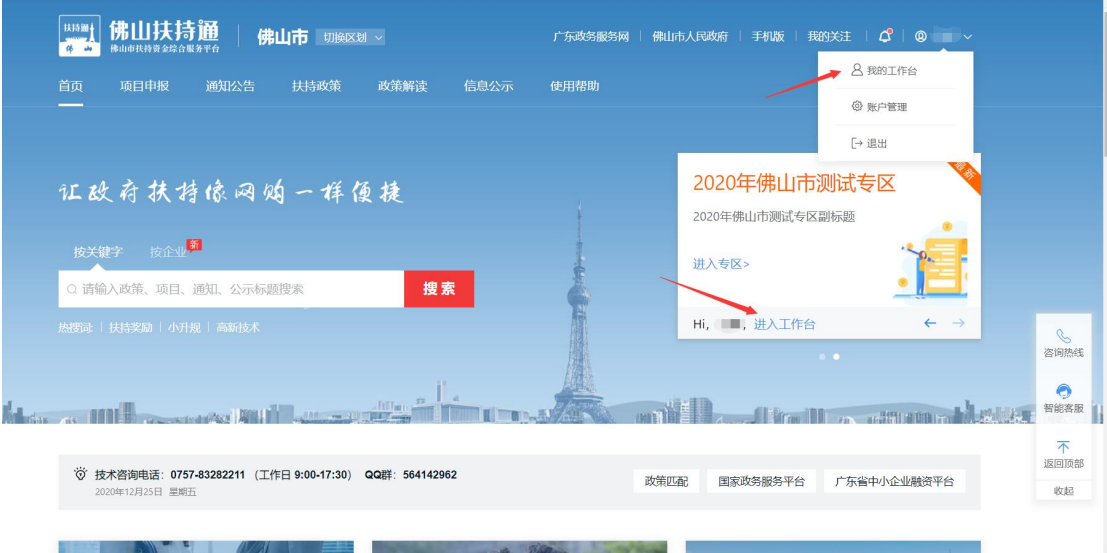

(二)点击【我的项目】,在该项目右侧【进度】可查看当前项目进度。

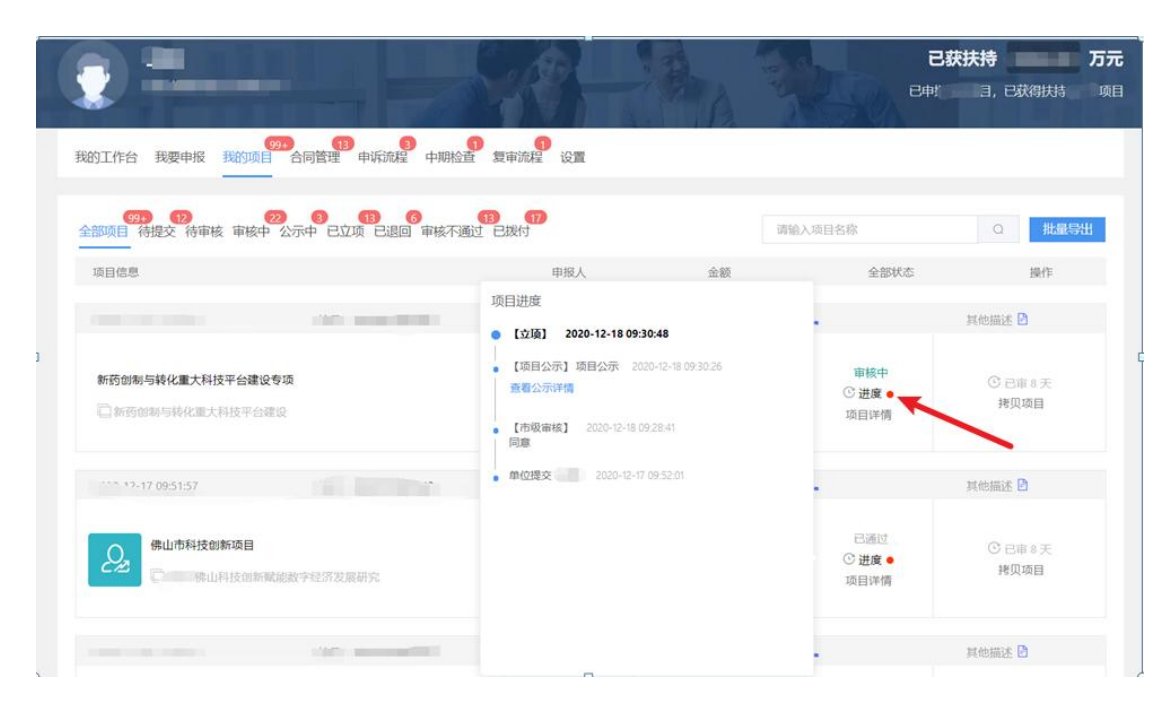

## 六、下载打印

(一)点击右上方【我的工作台】,进入到我的工作台页面;

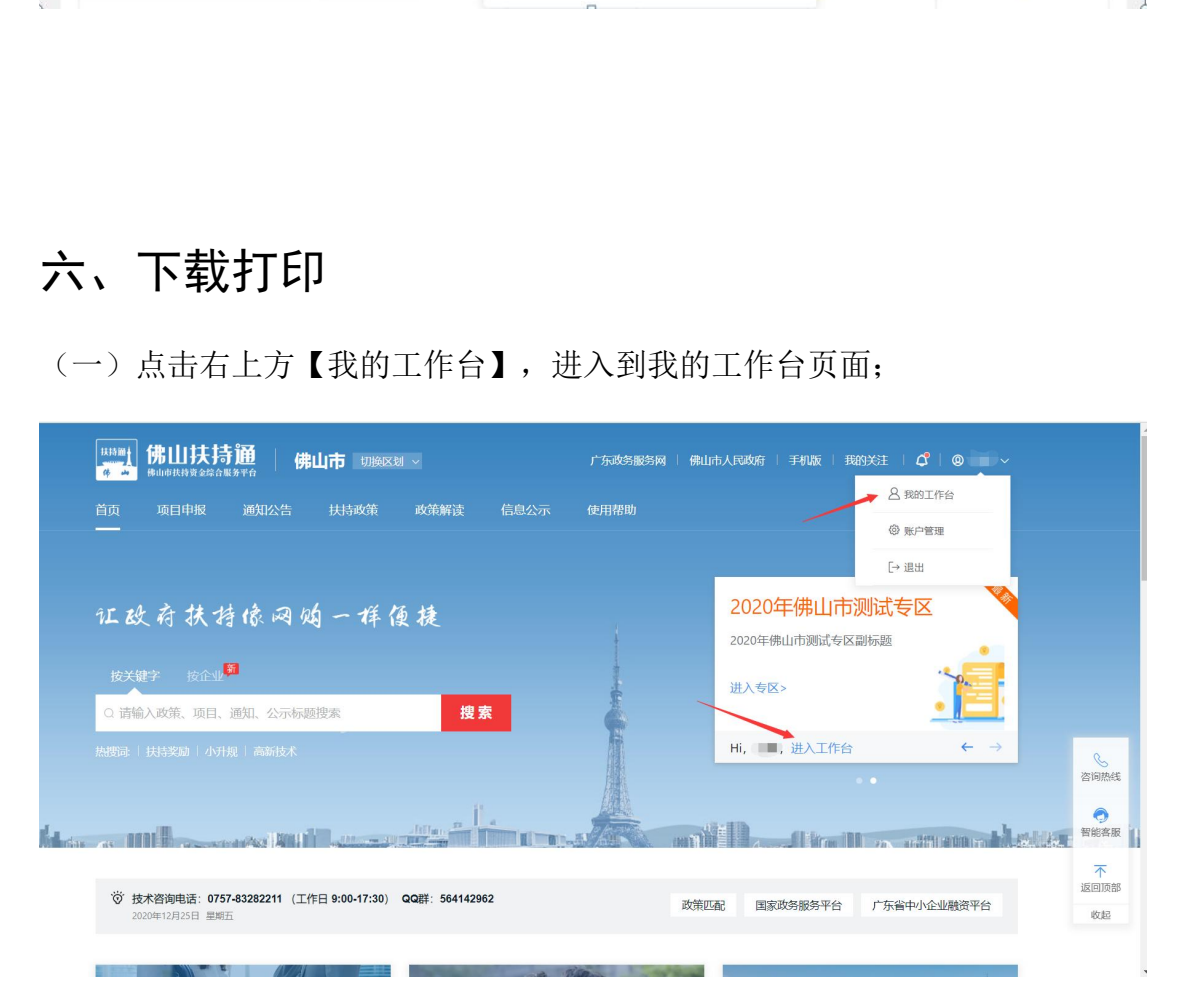

(二)点击【我的项目】,寻找需要打印的项目;

方式一:点击项目名称进入申报项目详情页,再点击【打包下载】即可。

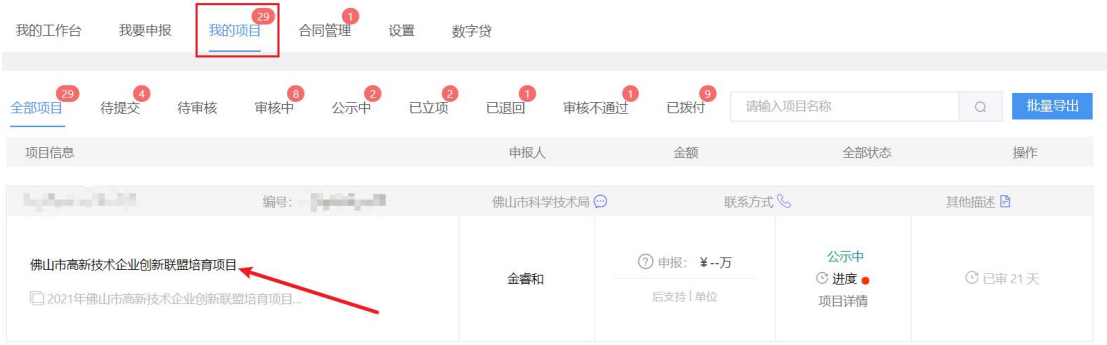

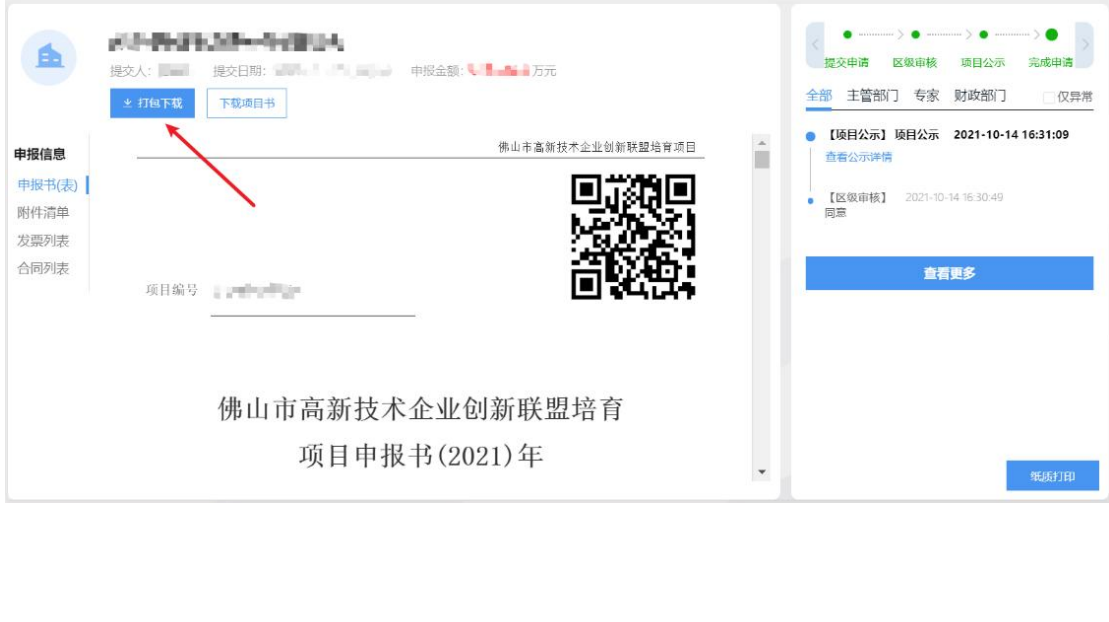

#### (三)方式二:点击【打印/递交】,再点击【一键打包下载】即可。

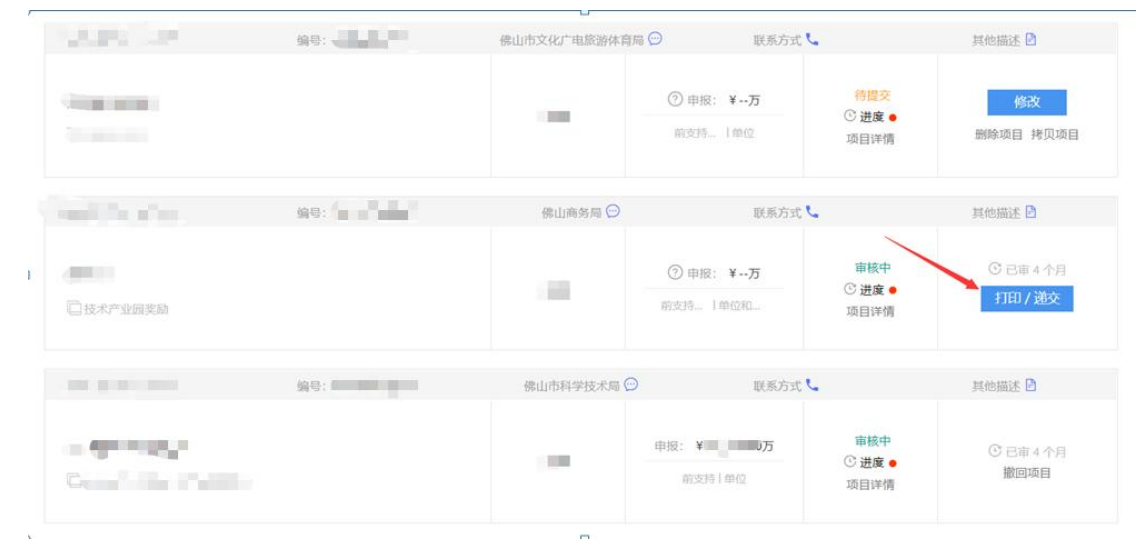

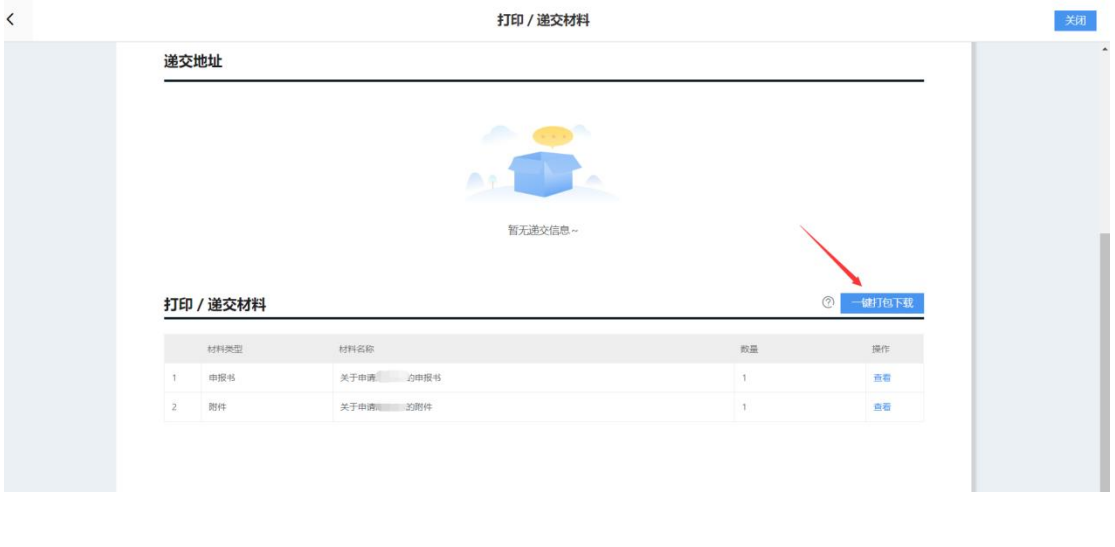

政策匹配 国家政务服务平台 广东省中小企业融资平台

**SHEE** 

●

不<br>返回顶部

收起

## 七、项目退回修改

⊙ 技术咨询电话: 0757-83282211 (工作日 9:00-17:30) QQ群: 564142962

[118] 佛山扶持通 | 佛山市 切換区划 > **广东政务服务网 | 佛山市人民政府 | 手机版 | 我的关注 | Q | @ |**  $-8$  RADIFE **8** 解白管理  $\overline{\mathbb{P}}$  iRH 2020年佛山市测试专区 汇欧府扶持像网购一样便捷 2020年佛山市测试专区副标题 按关键字 按企业<mark>第</mark> 进入专区> Q 请输入政策、项目、通知、公示标题搜索 搜索 Hi, ■, 进入工作台 dia<sub>r</sub>  $\sim$  mail. **Althuaith CONTRACTOR** 

(一)点击右上方【我的工作台】,进入到我的工作台页面;

(二)点击【我的项目】,选择【已退回】,点击【修改】,修改完成后提交即 可。(若该项目是由申报员申请,则需登录申报员账号才有"修改"按钮。若显 示"已逾期",则需要联系相关部门咨询如何处理)

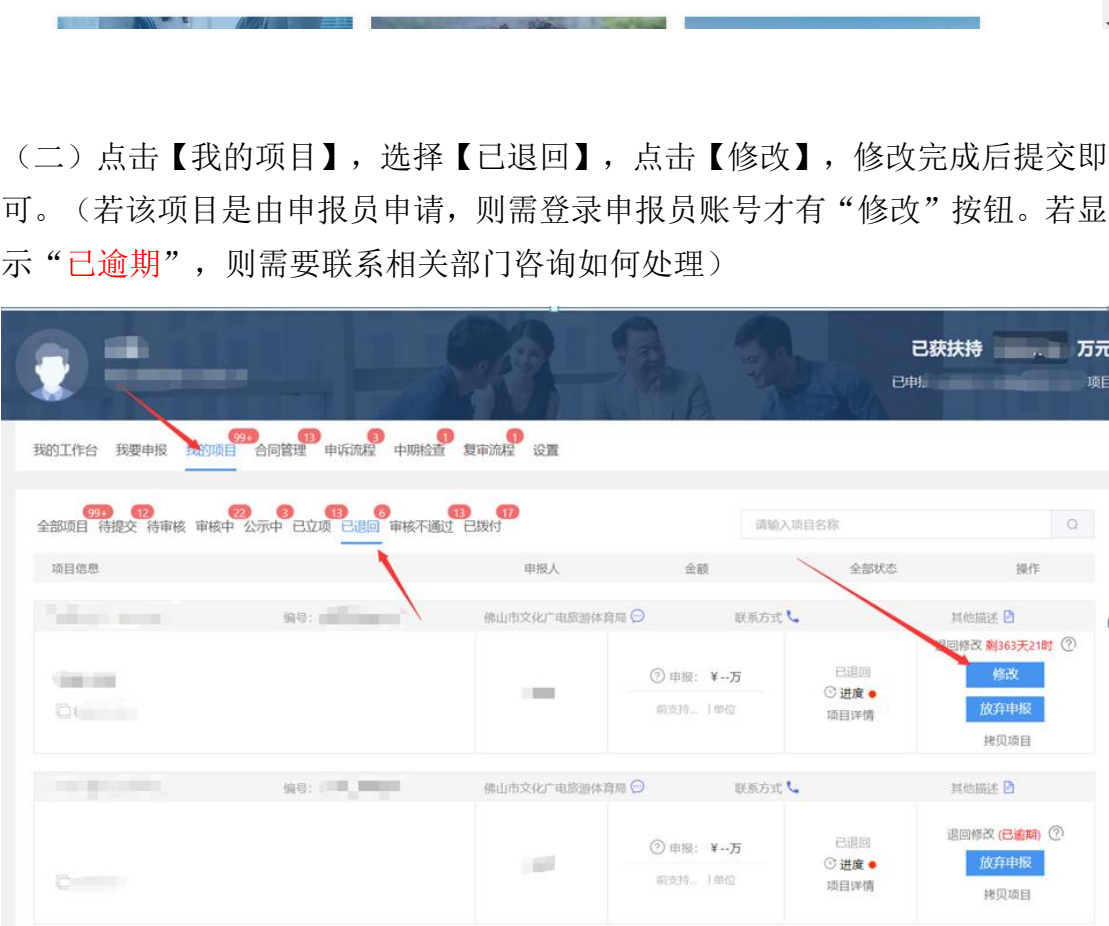